## iOS の接続手順

① 通信端末の App Store から「Image Sync」 アプリをダウンロードし、インストールします。

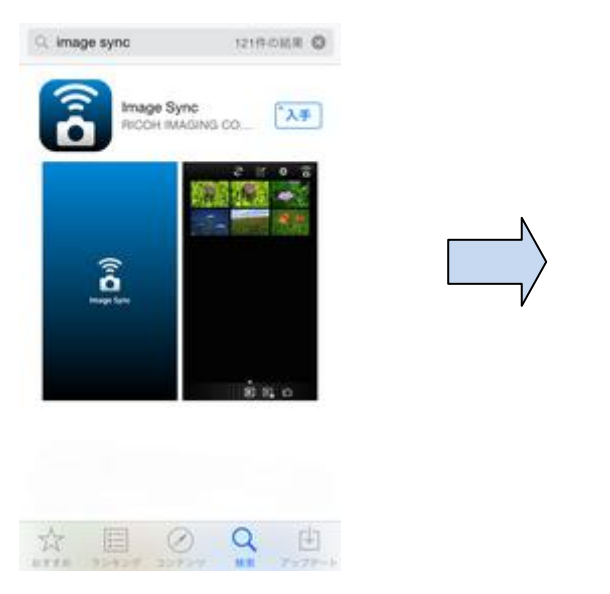

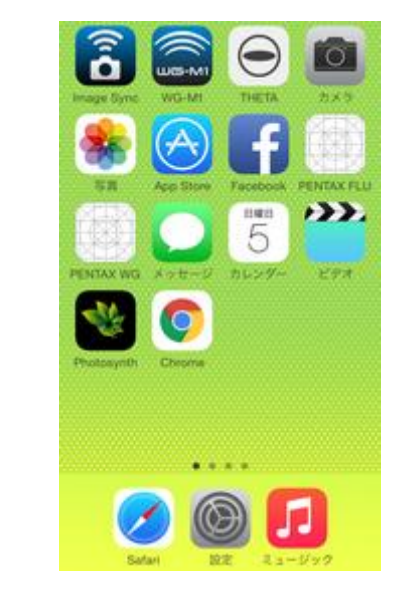

② カメラの MENU から Wi-Fi の設定を行います。

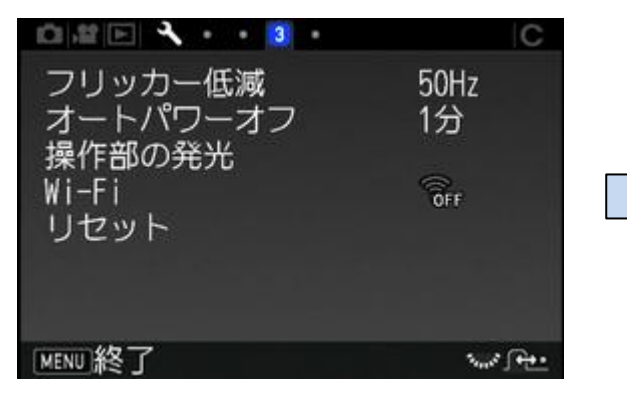

詳細設定 3 を開きます。 Wi-Fi を選択します。

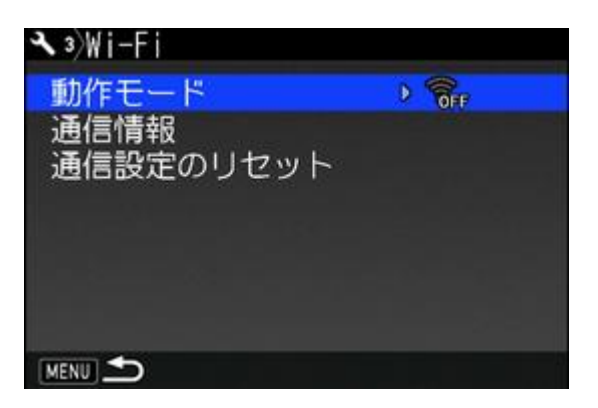

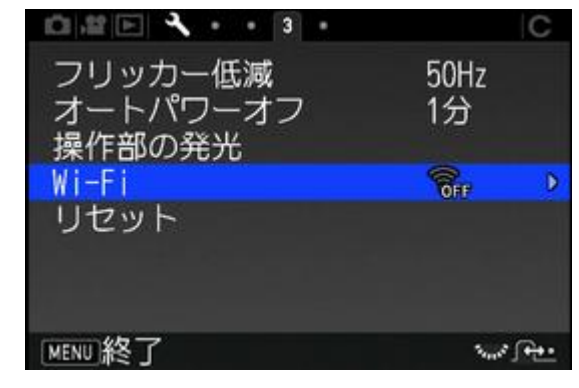

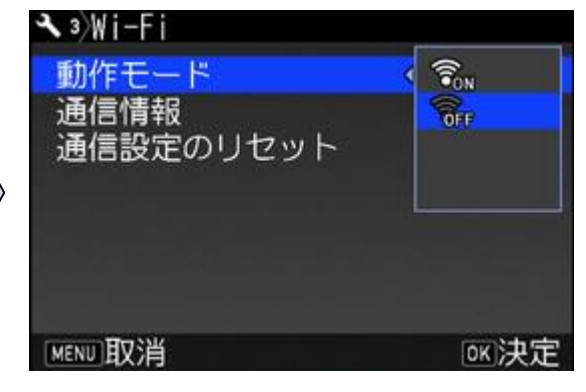

動作モードを選択します。 インファンス アンファン いっぽん 「ON」を選択し、OK ボタンで決定します。

メモ:「MENU」を開かず「自分撮り SHUTTER」を長押しする方法でも接続できます。

| 自分撮り SHUTTER を長押しする。<br>電子音が鳴り、画面に「Wi-Fi オン」と表示されます。 |  |
|------------------------------------------------------|--|
| 注意:自分撮り SHUTTER のランプが緑または赤で点灯                        |  |
| しているときは、自分撮り SHUTTER はシャッターボタン                       |  |
| として機能しています。そのときは、他の方法で Wi-Fi 機                       |  |
| 能のオン/オフを行ってください。                                     |  |

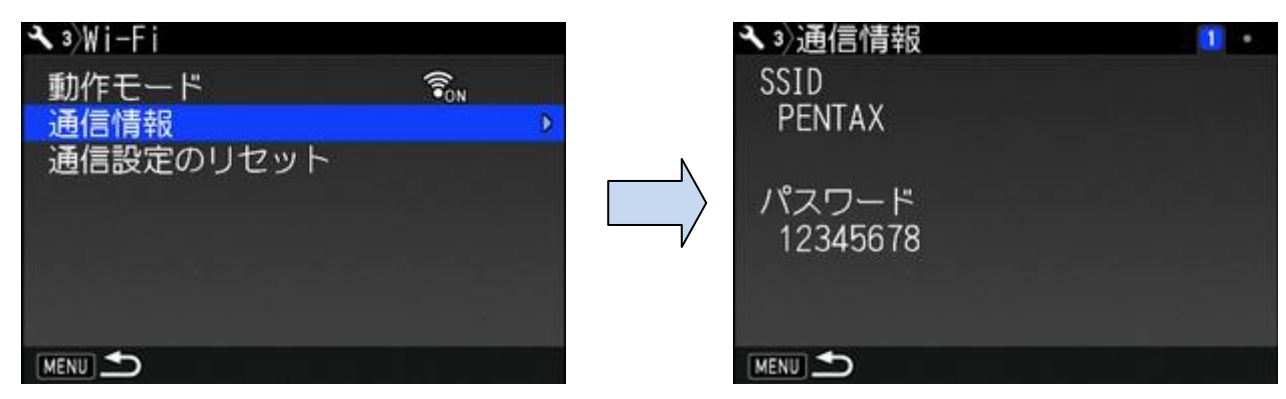

次に通信情報を選択します。 タインスタイン SSID PENTAX\_\*\*\*\*\*\* と パスワードを 確認し、通信端末の無線 LAN (Wi-Fi)機能 を「オン」に設定します。 検出されたネットワーク一覧から、カメラ の SSID を選択しタップします。

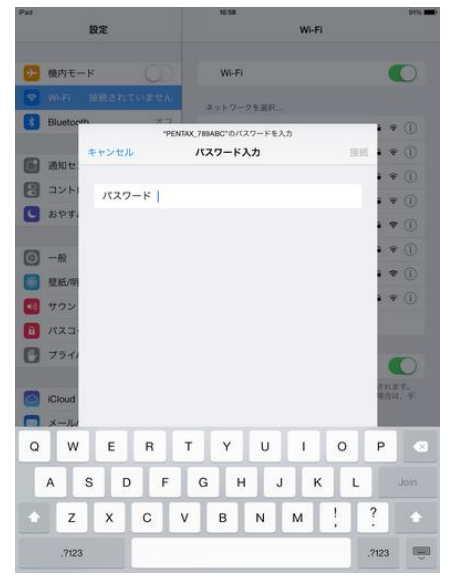

パスワードを入力し「接続」をタップします。 Wi-Fi が接続されたら、通信端末の 「Image Sync」アプリを起動します。

## Android の接続手順

- ① 通信端末のGoogle Playから 「Image Sync」 アプリをダウンロードし、インストールします。
- ② 通信端末とカメラ本体の通信設定を行います。

## NFC対応端末の場合

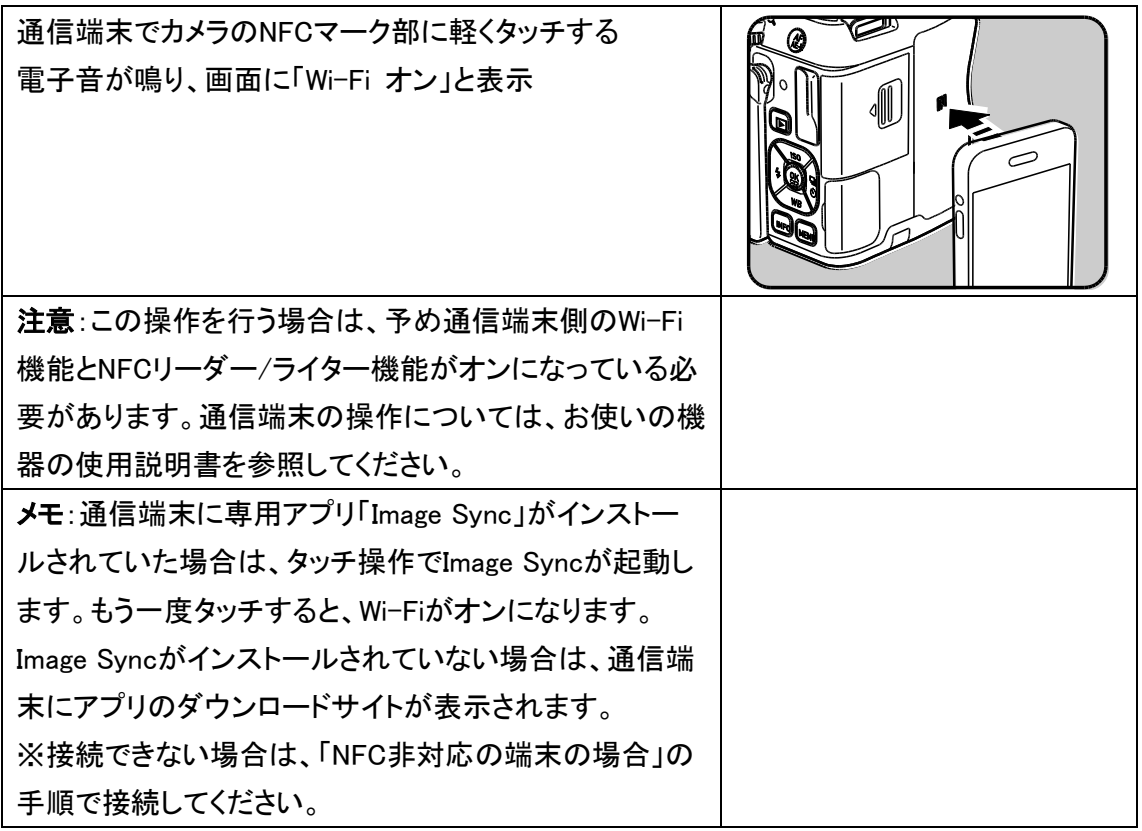

## NFC非対応の端末の場合

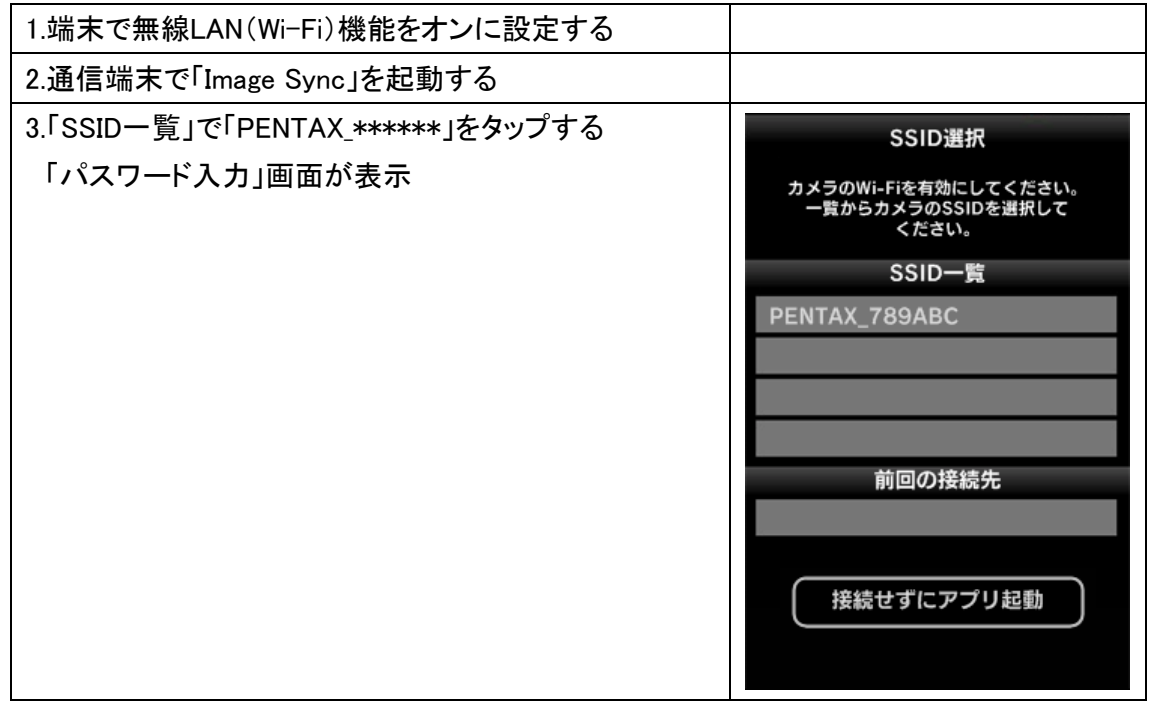

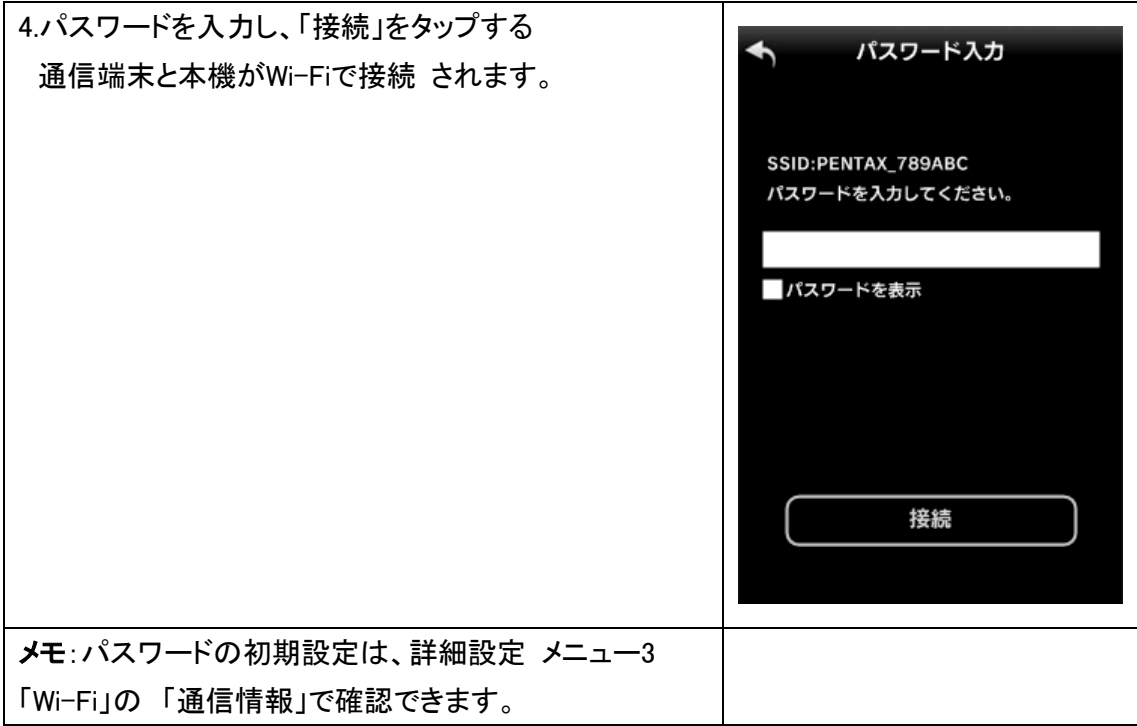